## **HealthLink**

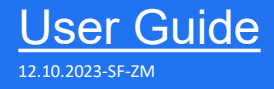

# HealthLink SmartForms for Zedmed

Enables any healthcare provider to electronically refer a patient to any other healthcare provider or related service.

All sites must be running Zedmed v35 or greater to access the HealthLink SmartForms.

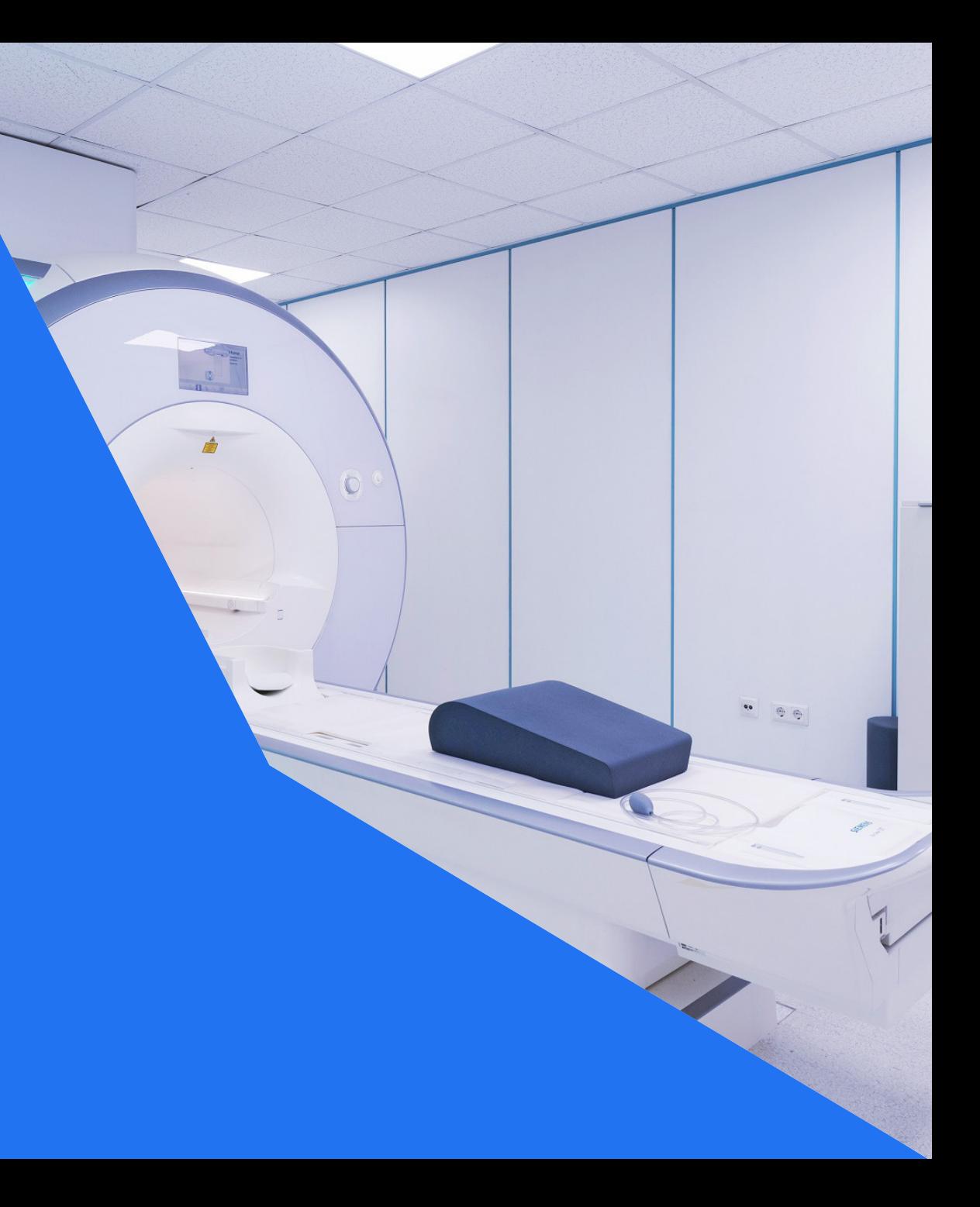

# Zedmed now has HealthLink SmartForms

Practice management solution Zedmed Clinical now has HealthLink SmartForms as part of the system. This will enable Zedmed users to easily refer and engage with all HealthLink SmartForms including Transport for NSW and My Aged Care.

#### **HealthLink Technical Support**

1800 125 036

### Step 1: **Setting up HealthLink SmartForms**

#### Step 2:

**Locations to launch HealthLink SmartForms**

### Step 3:

**Select the required SmartForm**

Step 4: **Create a SmartForm Referral**

#### Step 5:

**Ensure patient and referrer information is correct**

#### Step 6: **Preview the referral**

Step 7: **Manage SmartForm from Zedmed**

Step 8: **View or Print Submitted Referrals**

## **Step 1: Setting up HealthLink SmartForms in Zedmed Clinical**

- **Open Zedmed Clinical.** Select Tools > Global **Options**
- b Select **Communications > Healthlink SmartForm** tab

Do not select **Enable Healthlink** until you have filled in the fields. The **HealthLink SmartForms URL** and **EDI Account ID** fields will be populated when you import the HealthLink configuration file. c Click **on Import Configuration.** Locate the **hms\_config.xml** file - the default location is **C: \HLINK**

Once selected, **Enter Healthlink password**  dialog will open.

To get the connection password, contact Healthlink at 1800 125 036 option 4 and speak with one of the Helpdesk representatives.

d Select **Enable HealthLink SmartForms Integration**. Click on OK to save changes.

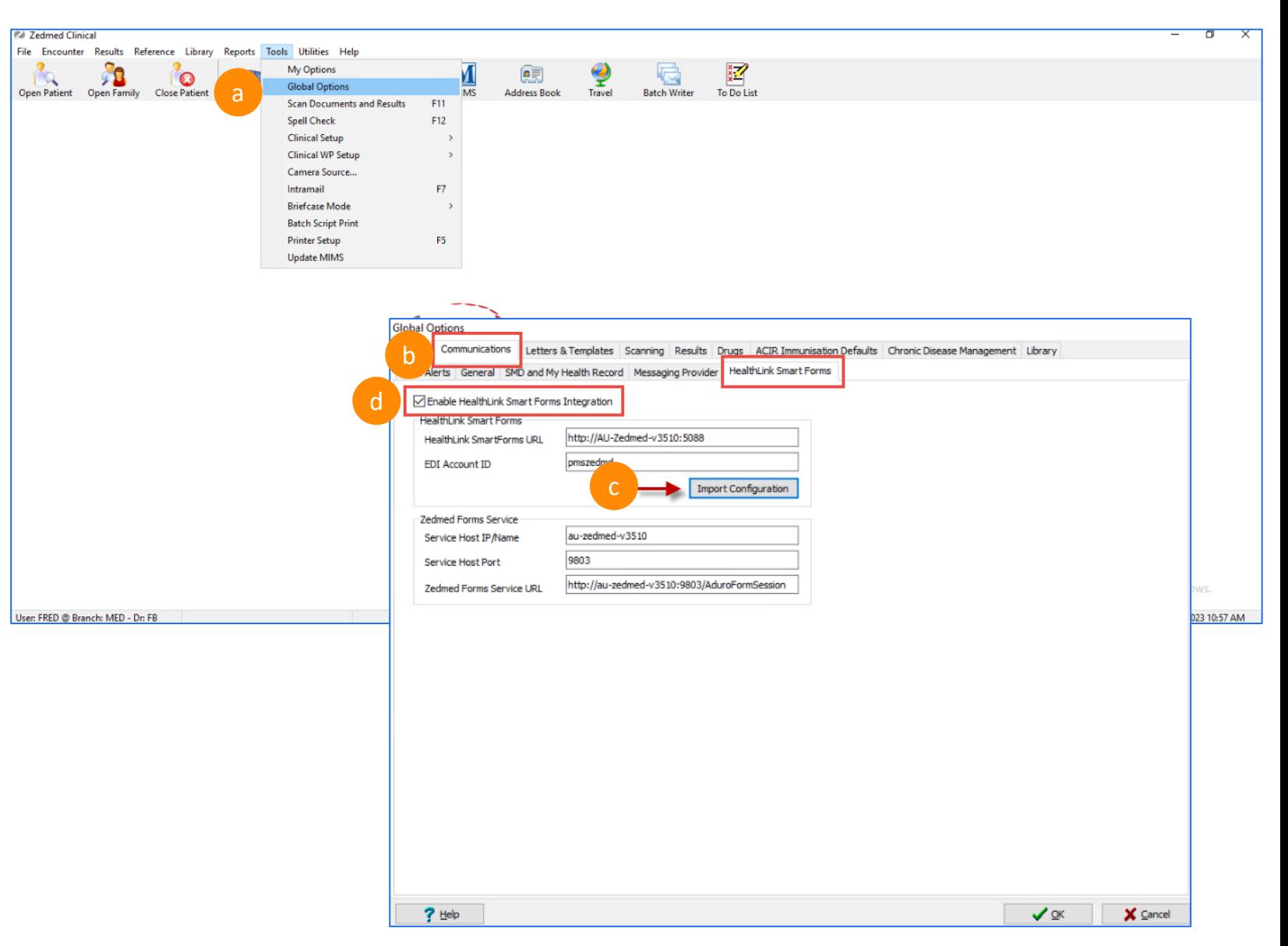

## **Step 2: Locations to launch the HealthLink SmartForms in Zedmed Clinical**

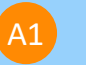

#### **From Quick Documents**

From the Zedmed Clinical Record> Open Patient (F4) > Select the Quick Documents icon

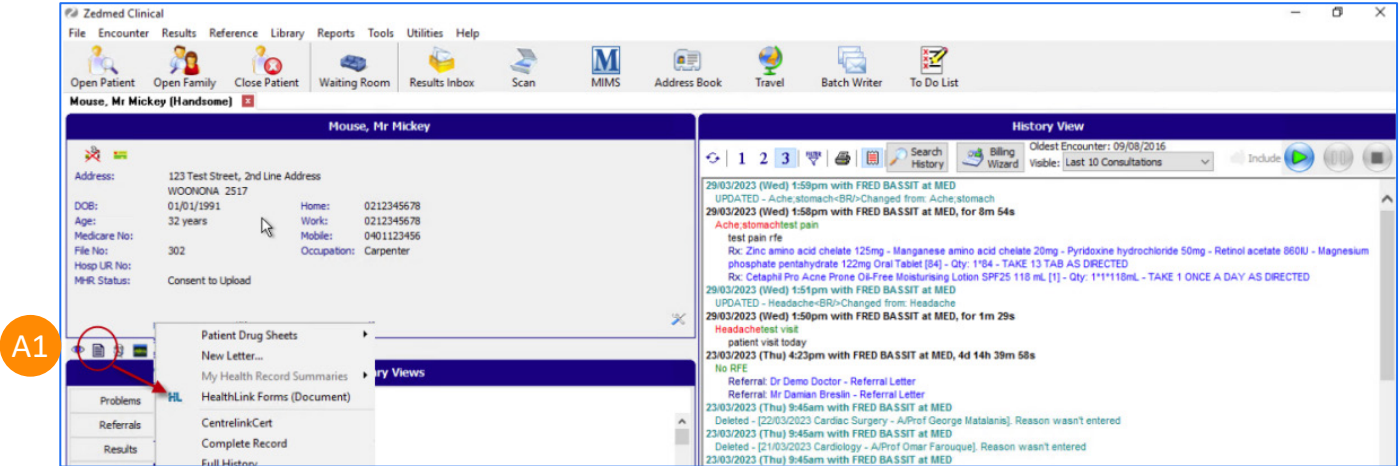

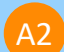

#### **From Referral Module**

From Zedmed Clinical Record> Open Patient (F4) > Start an encounter

Choose Referral Icon and click on the Healthlink Form (Referral)Referral Module

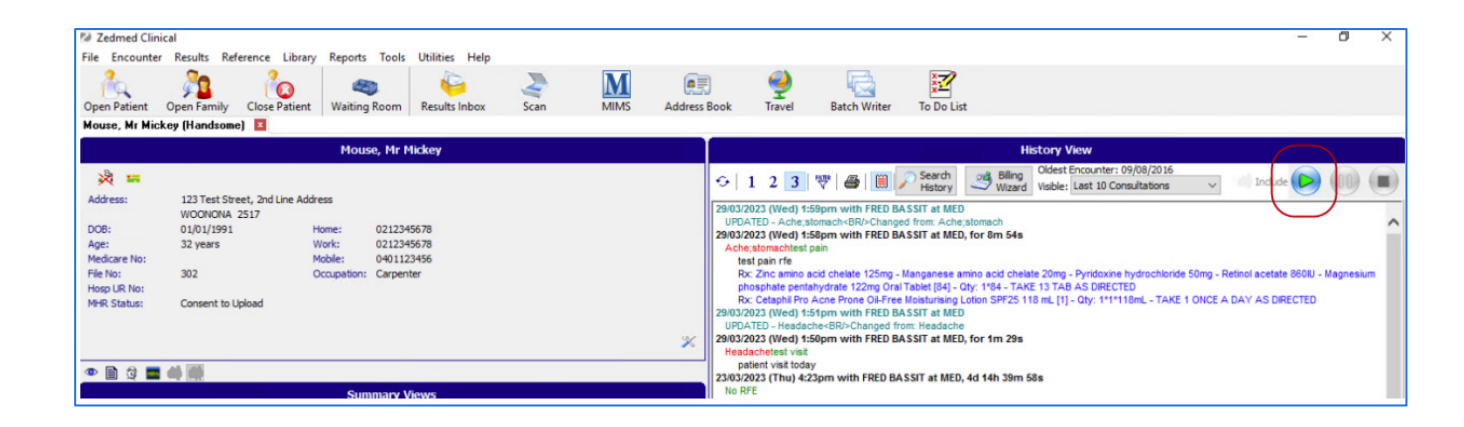

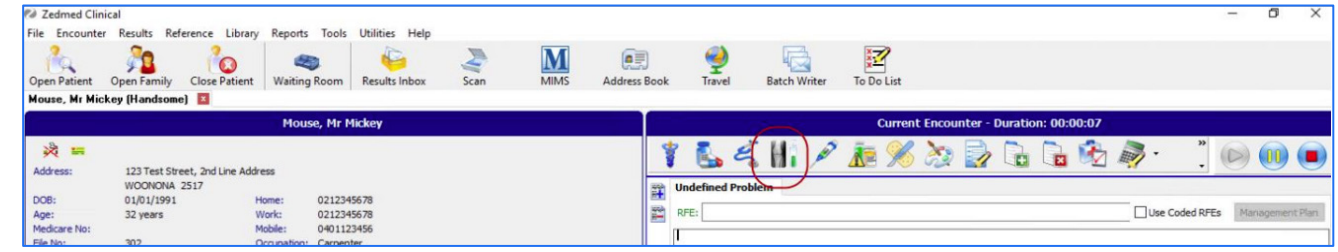

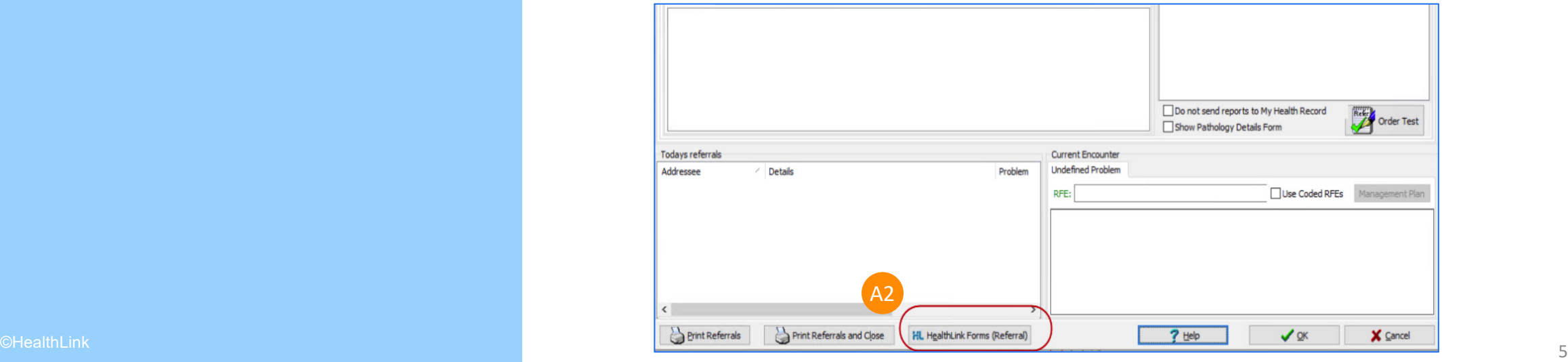

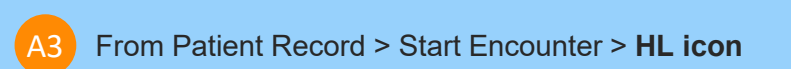

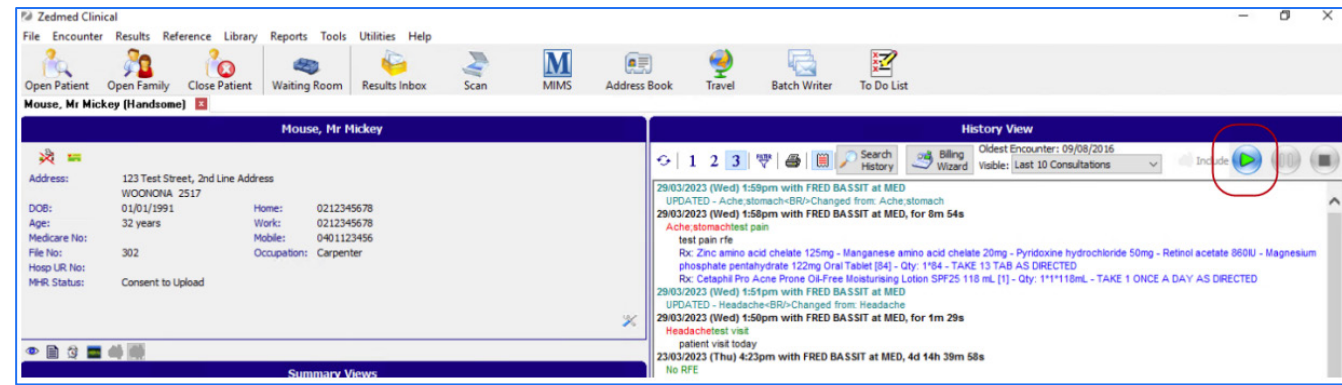

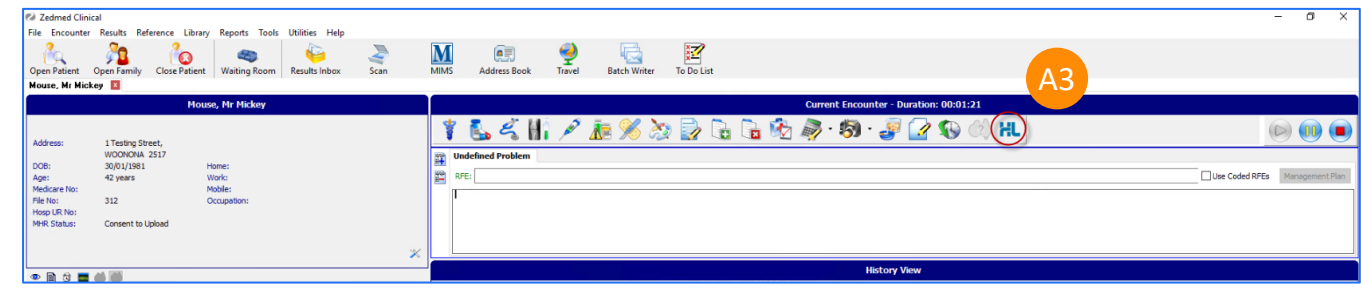

## **Step 3: Select the required HealthLink SmartForm from the display**

- Select the required SmartForm Referral Service from the list available on the HealthLink homepage.
- The SmartForms selection vary based on your location. Please contact Healthlink Helpdesk to get the required form if you are missing a referral service in the list.
- Refer to this website for all the available HealthLink SmartForms: [https://au.healthlink.net/products/smart](https://au.healthlink.net/products/smart-forms/smartforms-available/) <u>[forms/smartforms](https://au.healthlink.net/products/smart-forms/smartforms-available/)-available/</u>
- Some Smartforms requires you to select a specific service to refer to, select one and click **Continue** to move onto the next step. B2

ENT Surgery - Sor Way Chan Endocrinology - Christopher Gilfillan Gastroenterology - Amanda Nicoll General Medicine - Evan Newnham General Surgery - Sayed Hassen

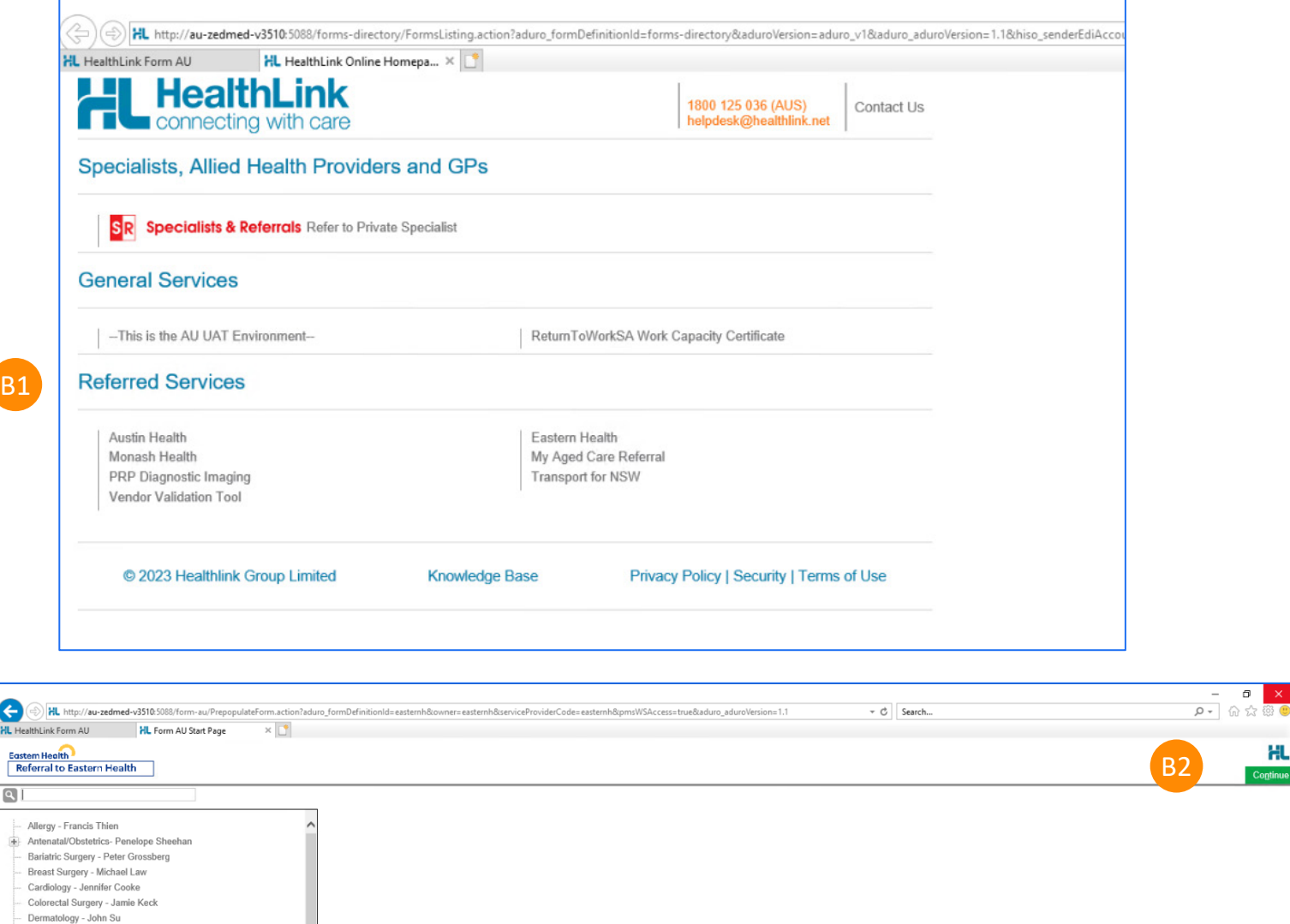

B1

### **Step 4: Create SmartForm Referral**

After you select the service, Zedmed will prefill the patient and referral forms with the information that is available in Zedmed.

If you have attachments like PDFs or JPGs, they can be attached using the SmartForms **Attachment/Reports**  section.

Actions available:

- Use the **Park** option to save what you have added. It will be saved in Zedmed's Summary Views > Referrals tab with the (D) draft status.
- Use the **Submi**t button to send the referral to the organization.

Note: (**\***) indicate a mandatory form field. You will not be able to submit the form until the mandatory fields are filled.

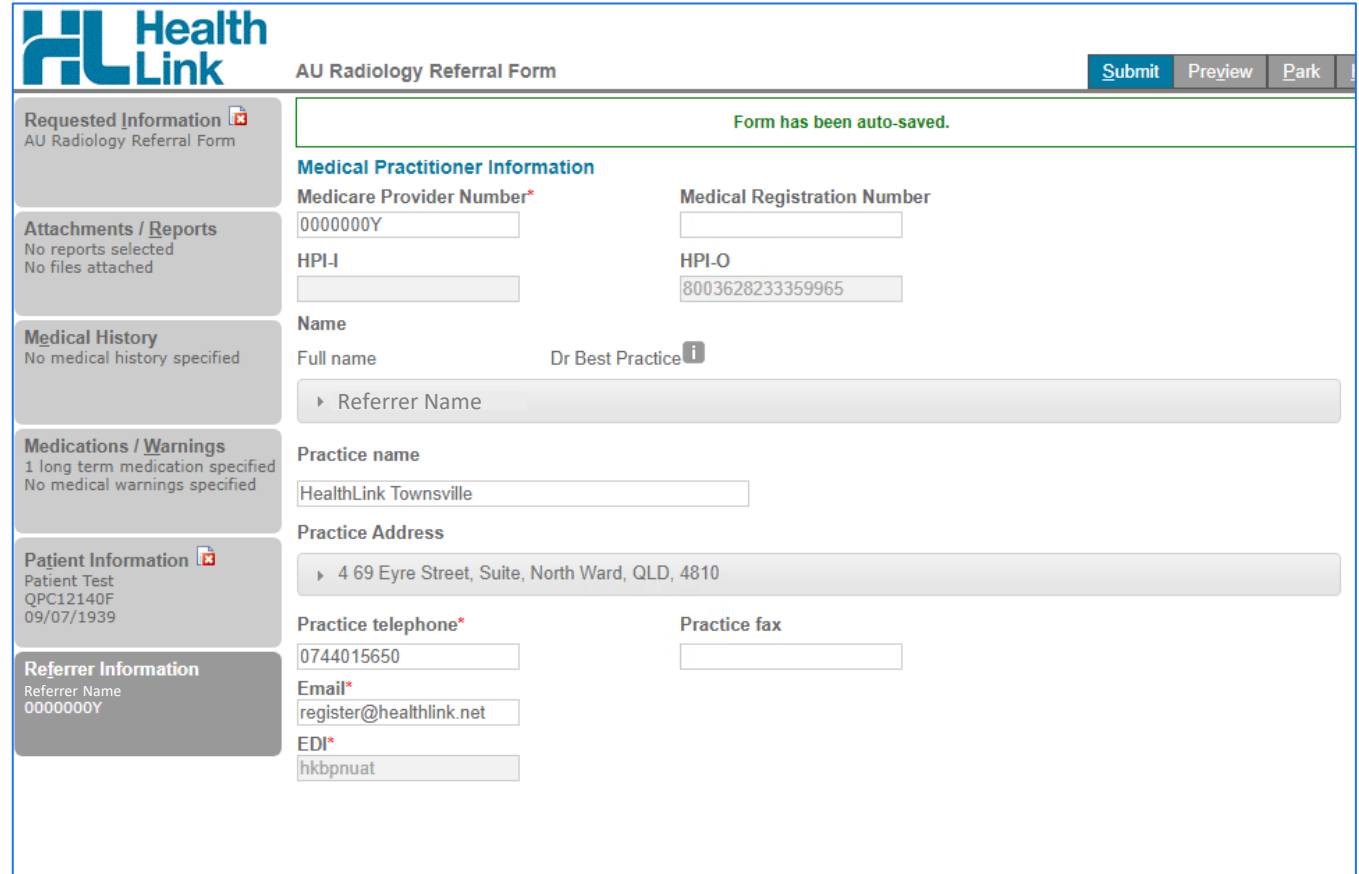

## **Step 5: Ensure patient and referrer information is correct**

• Ensure patient and referrer information is correct; With the 'Patient Information' and 'Recipient/Referrer' tabs, you simply need to ensure that the information displayed is up-todate and correct.

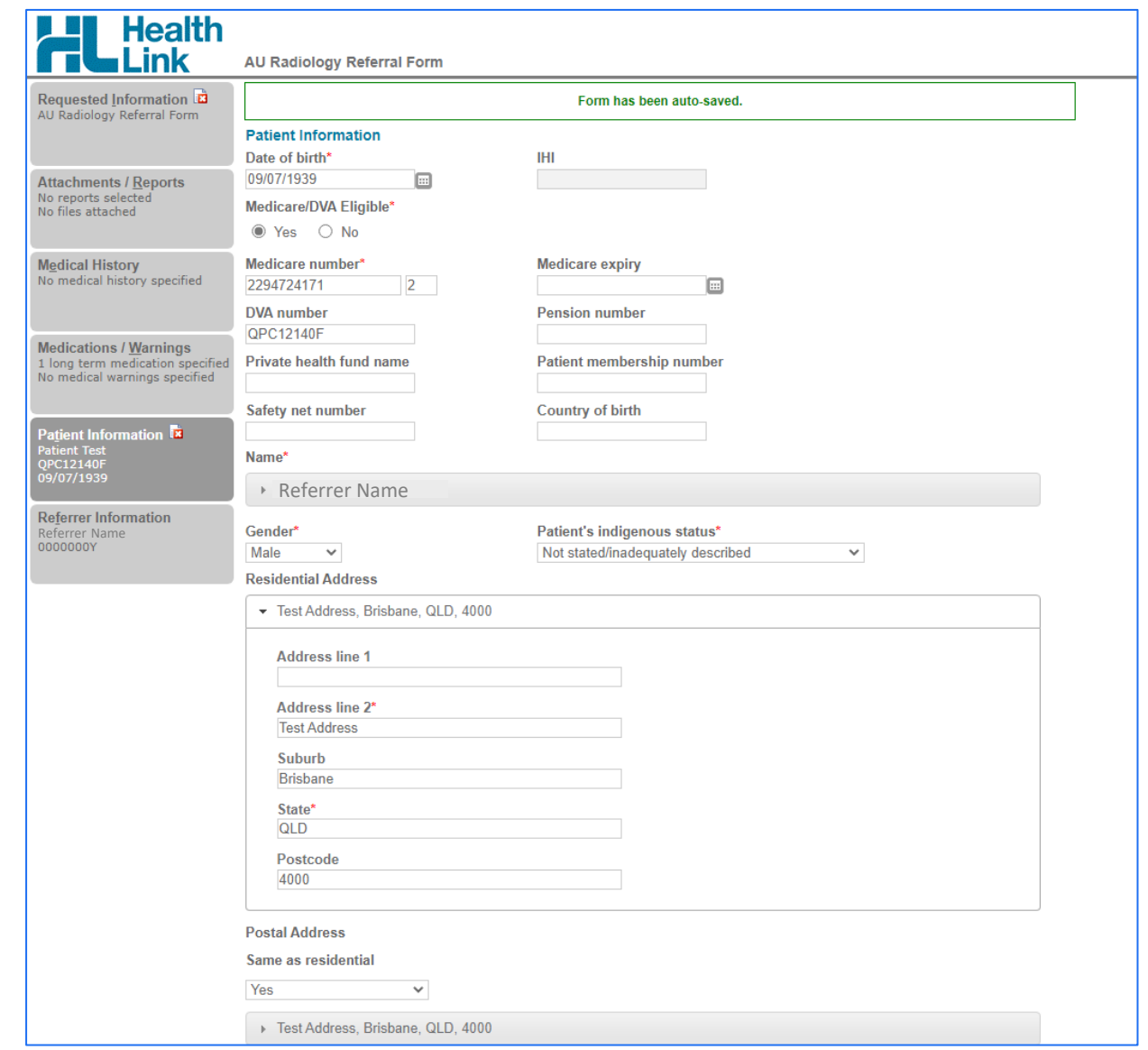

## **Step 6: Preview the referral**

To preview the referral; click Preview button (Top right corner) to verify that the form has been filled in correctly. The form will highlight which tab and which fields are incomplete if you have missed some mandatory information for the referral.

Use the Park option to save what you have added. It will be saved in Zedmed's Summary Views > Referrals tab with the **D** (draft) status.

• When you are ready, click on the Submit button to send your electronic referral. This will safely and securely send the form directly to the referred to organization and you will see a copy of the completed form containing an acknowledgment of receipt. You will also need to print a copy for the patient by clicking the Print button.

After you Submit the referral, it will be saved in the Zedmed's Summary Views > Referrals tab with the **P** (processed) status

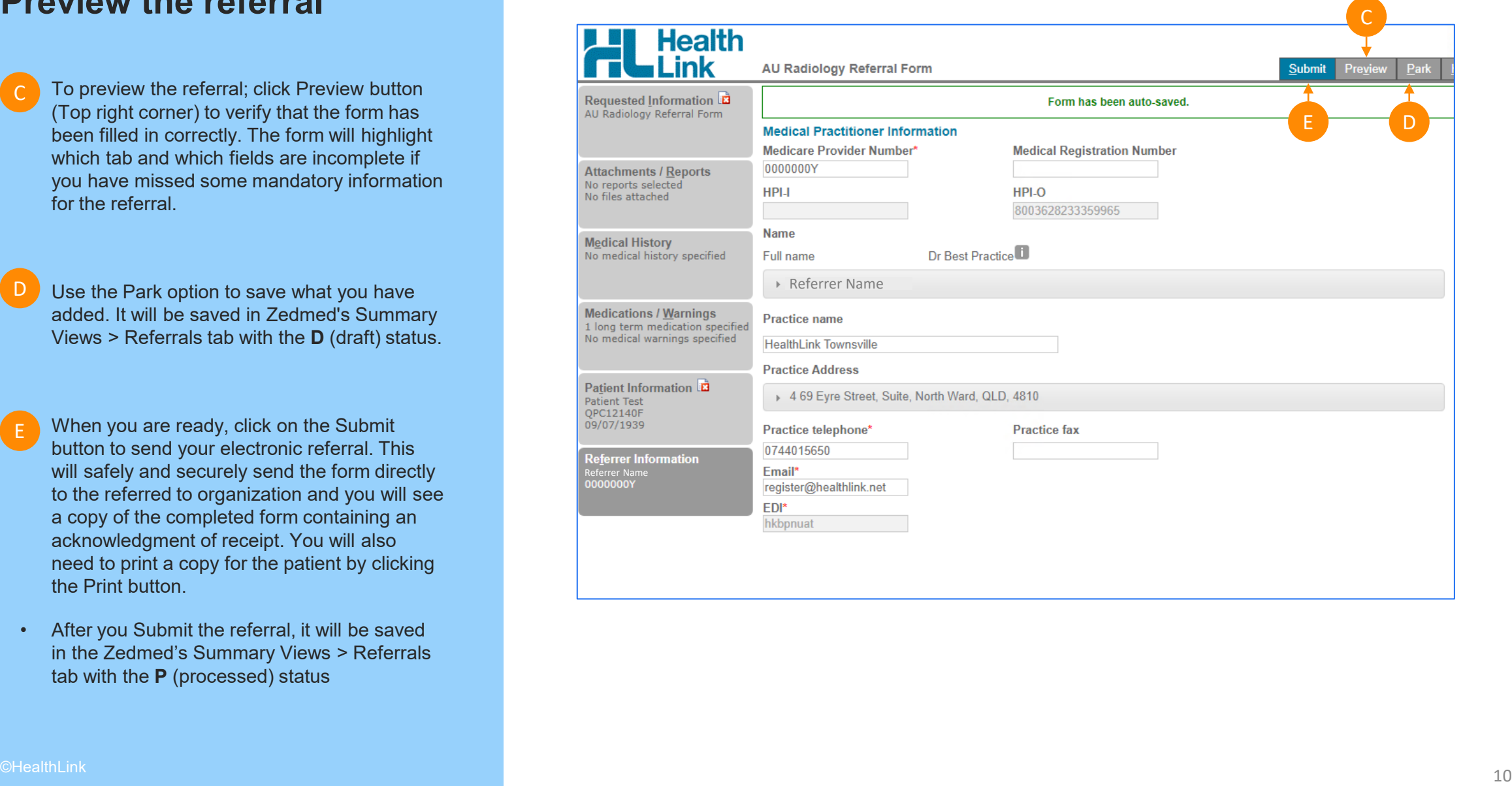

## **Step 7: Manage SmartForm from Zedmed**

- Any HealthLink Smartform referral created for a patient can be viewed and interacted with in Zedmed's Summary Views section of the patient's record . F
- Locating a patient's referral/document Healthlink referrals are saved under the HealthLink header in the **Summary Views > Referrals tab.** F1
- Healthlink referrals and Smartform documents are saved under the HealthLink header in the **Summary Views > Documents tab.** F2

Note (\*): Users need to right click on the item that needs to be edited/ updated

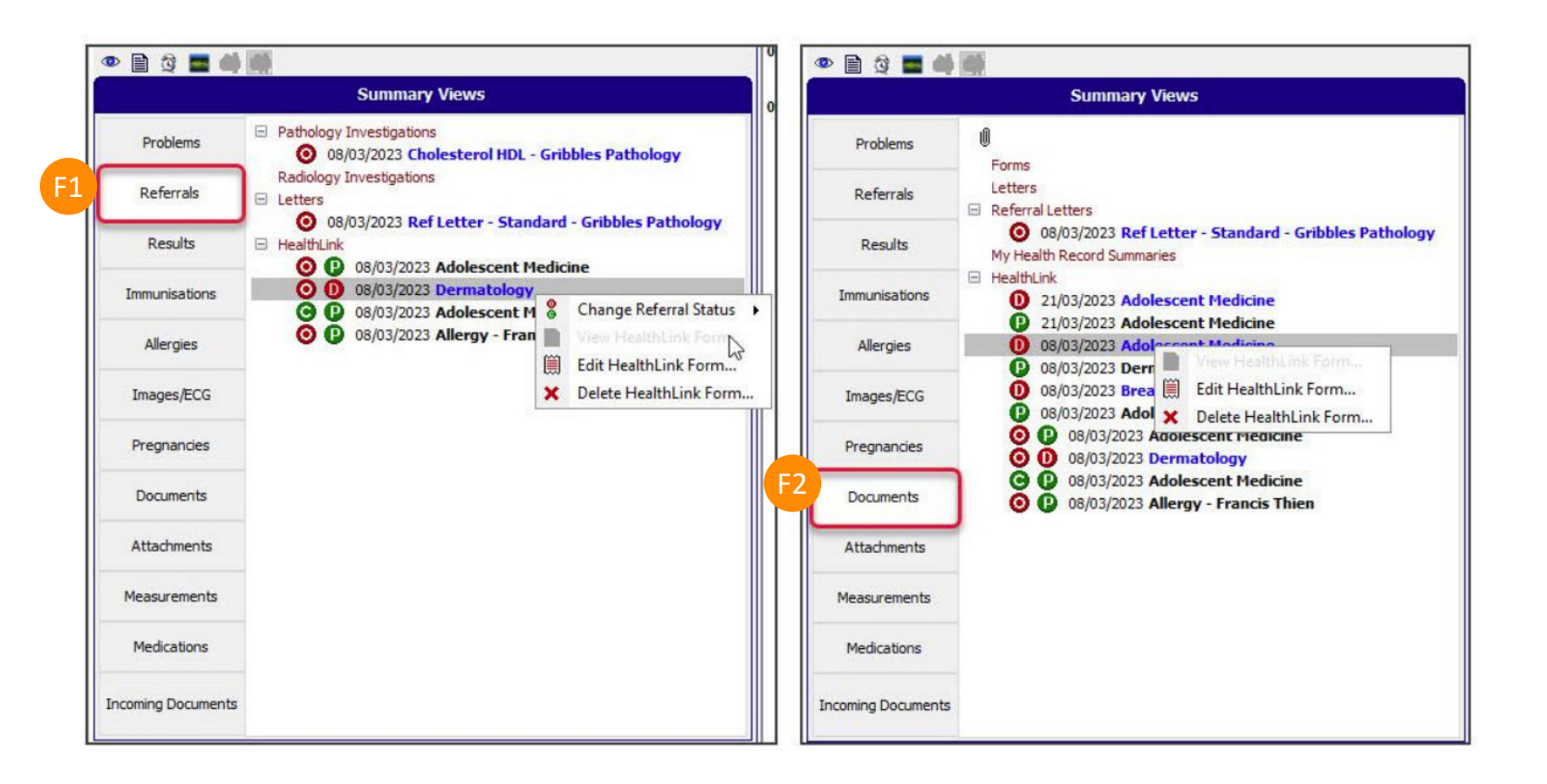

Zedmed status options manually selected by doctor:

- O Open referral not been actioned or discussed with the patient.
- Closed referral has been discussed with the patient or no action is required.

HealthLink status options:

- D Draft the referral/document has not been submitted.
	- Processed the referral/document has been submitted.
- Awaiting Acknowledgement the referral has been submitted, waiting for
- an Acknowlegement from the Referred To service.

## **Step 8: View or Print Submitted Referrals**

- A copy of the submitted form can be found in the Summary View > Documents section
- Or the Summary View > Referrals section

Right click on the item to View Healthlink Form.

To print, click on the print button

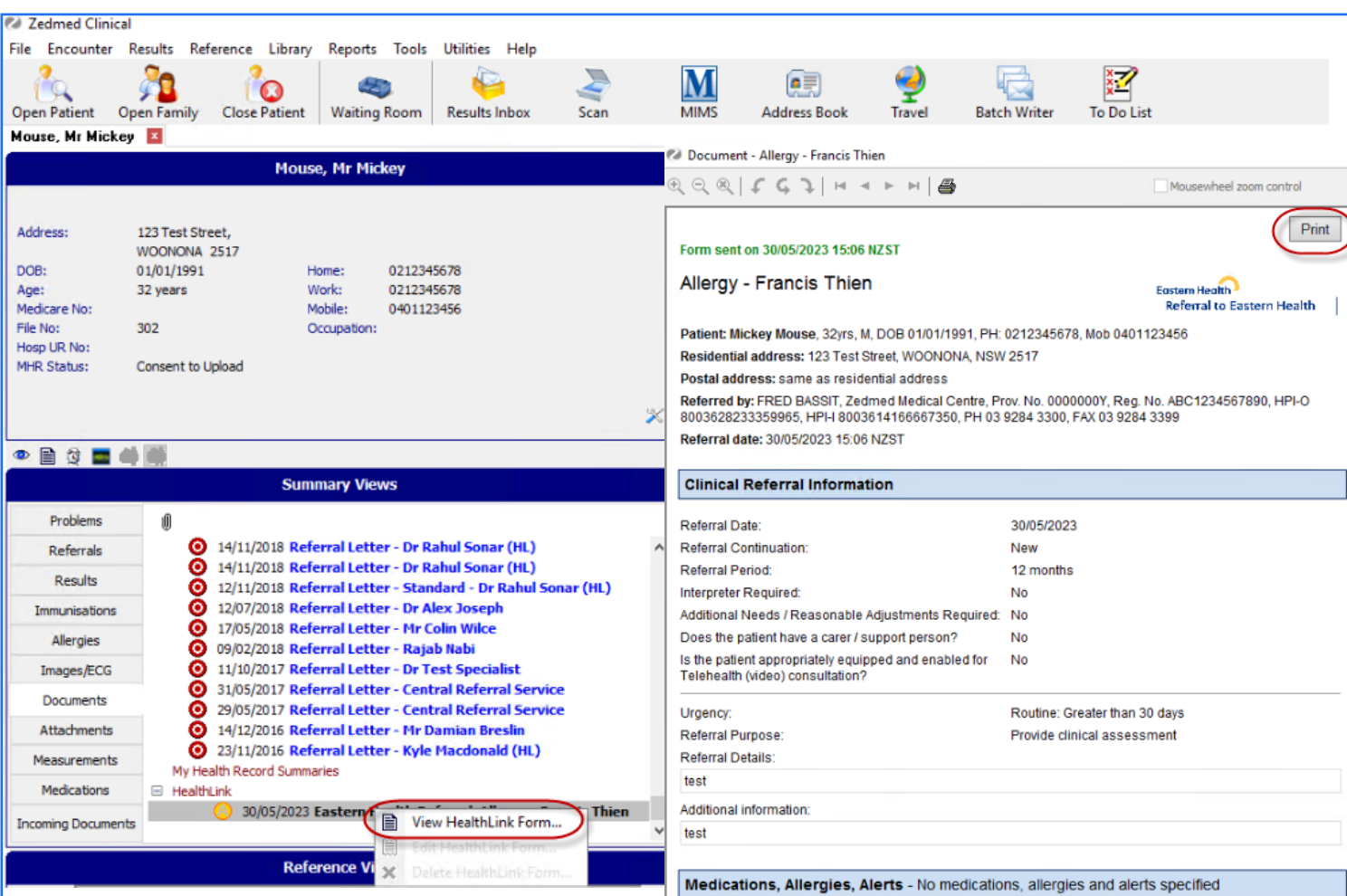

**Customer Care** 1800 125 036 [helpdesk@healthlink.net](mailto:helpdesk@healthlink.net)

Monday to Friday (Except Public Holidays) 8:00am – 6:00pm

www.healthlink.com.au

## **HealthLink**

HealthLink is part of Clanwilliam, a vast network of healthcare enterprises spanning across the United Kingdom, Ireland, New Zealand, Australia, and India. Together, we're working collectively to create safer, more efficient and better healthcare for everyone.